2ic Pallets allows you to import trading partners from other applications including CHEPMate STAR, CHEP BlueTrack, CHEP Portfolio+PLUS, CHEP WinETA and Loscam HMS as well as custom lists from Microsoft Excel.

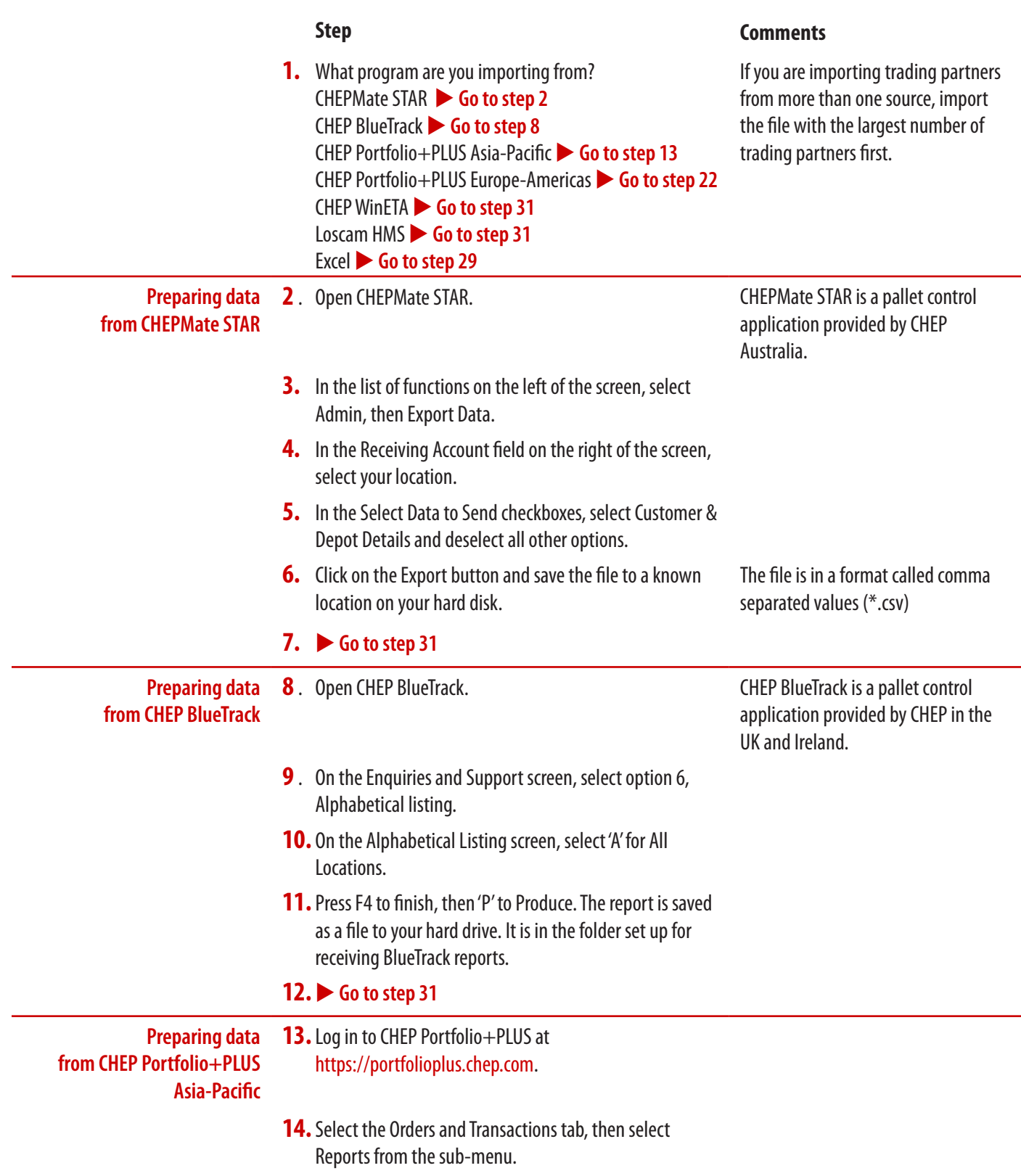

# **Procedure 3** Importing **Trading Partners** (continued)

## **Step Comments**

- **15.**From the Detailed Navigation list, select Transaction History.
- **16.**Select your location, specify a date range and, if required, select the equipment on which to report, then click Submit.

If this option is not visible, you may not have access permissions to view it.

The report data is generated in a

The data displays on screen as text

To launch Notepad click the Windows Start button, select Accessories then

separated by semi-colons.

table.

Notepad.

- **17.** Right-click anywhere on the data and from the pop-up menu select Export as... then CSV file.
- **18.** Right-click on the data and select Select All.
- **19.** Right-click on the highlighted data and select Copy.
- **20.** Open the Notepad application and select Paste, then save the file to a known location.

# $21.  $60 \text{ to } \text{tan } 31$$

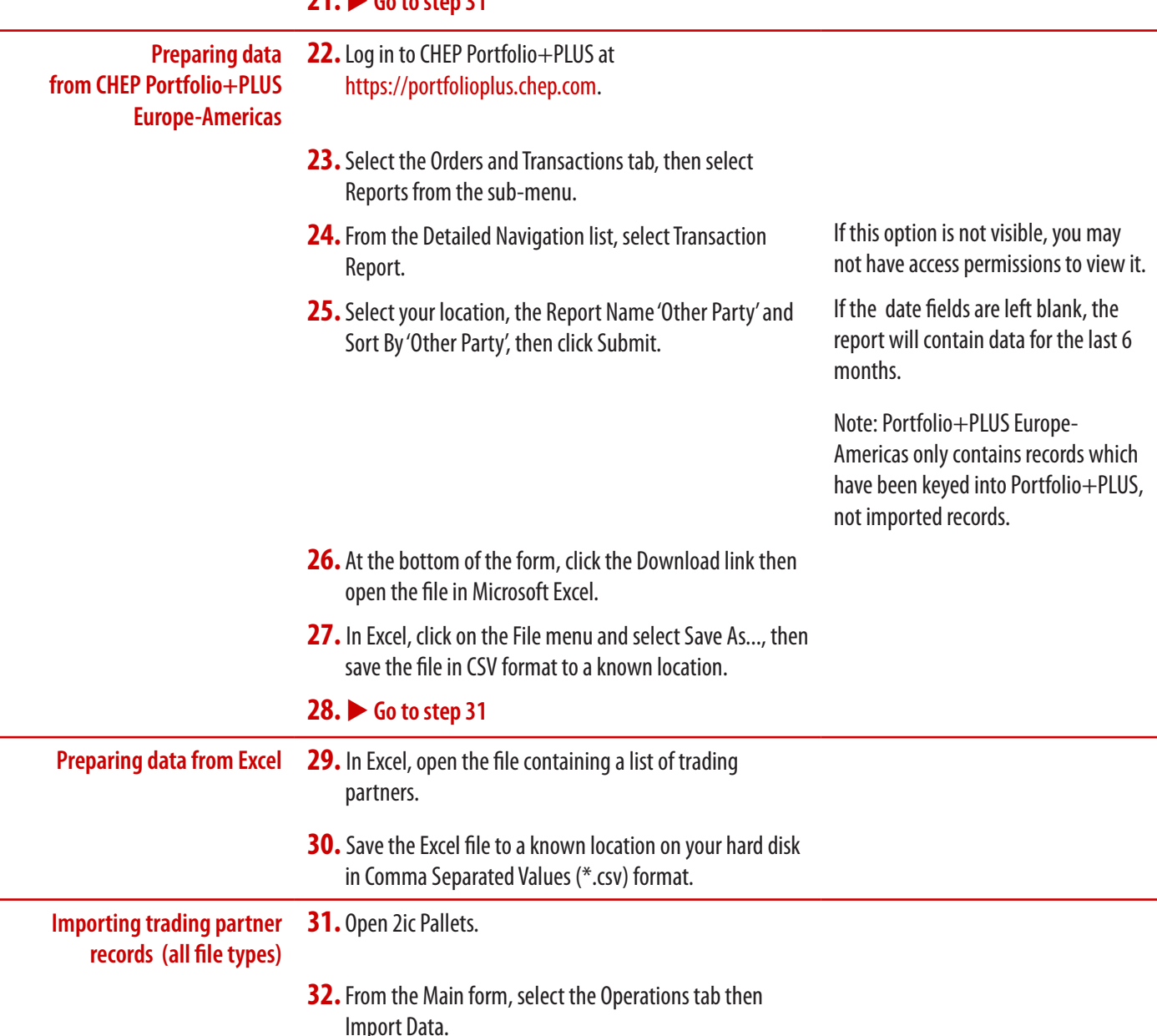

- **33.**Click on the Trading Partners tab.
- **34.** At the bottom left of the form, click on the Read Data button, then find and open the data file you require.

## **Step Comments**

If you are importing from CHEPMate STAR, CHEP BlueTrack, CHEP Portfolio+PLUS or Excel, this will be the file you saved earlier.

If you are importing from CHEP WinETA, open the database file with a name like Wineta001.mdb which is usually located in the folder C:\Program Files\CHEP New Zealand\ WinETA.

If you are importing from Loscam HMS, open the HMS.mdb file which is usually located in the folder C:\Program Files\HMS\DATA.

- **35.**Click Yes to confirm that 2ic Pallets has correctly detected the type of file you are importing.
- **36.** If importing a custom list of trading partners from Excel, assign fields in the left section. There is one record in this section for each column in the import file. Note that 'Trading Partner' must be assigned to a column and for this record, also set Match to 'tp'.
- **37.**Click on the Check Data button to validate the imported data.
- **38.**Click on the Save Records button to save the imported records into 2ic Pallets.

As fields are assigned on the left, corresponding column headings are set for the displayed data on the right.

If you are prompted to fix missing or incorrect data then you need to check the records to which the message refers, otherwise a dialogue box displays, confirming that the data has been checked.